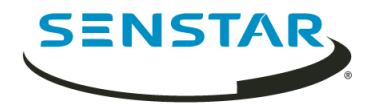

# Senstar Thin Client 3.x Guía del usuario

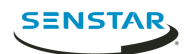

# Contenido

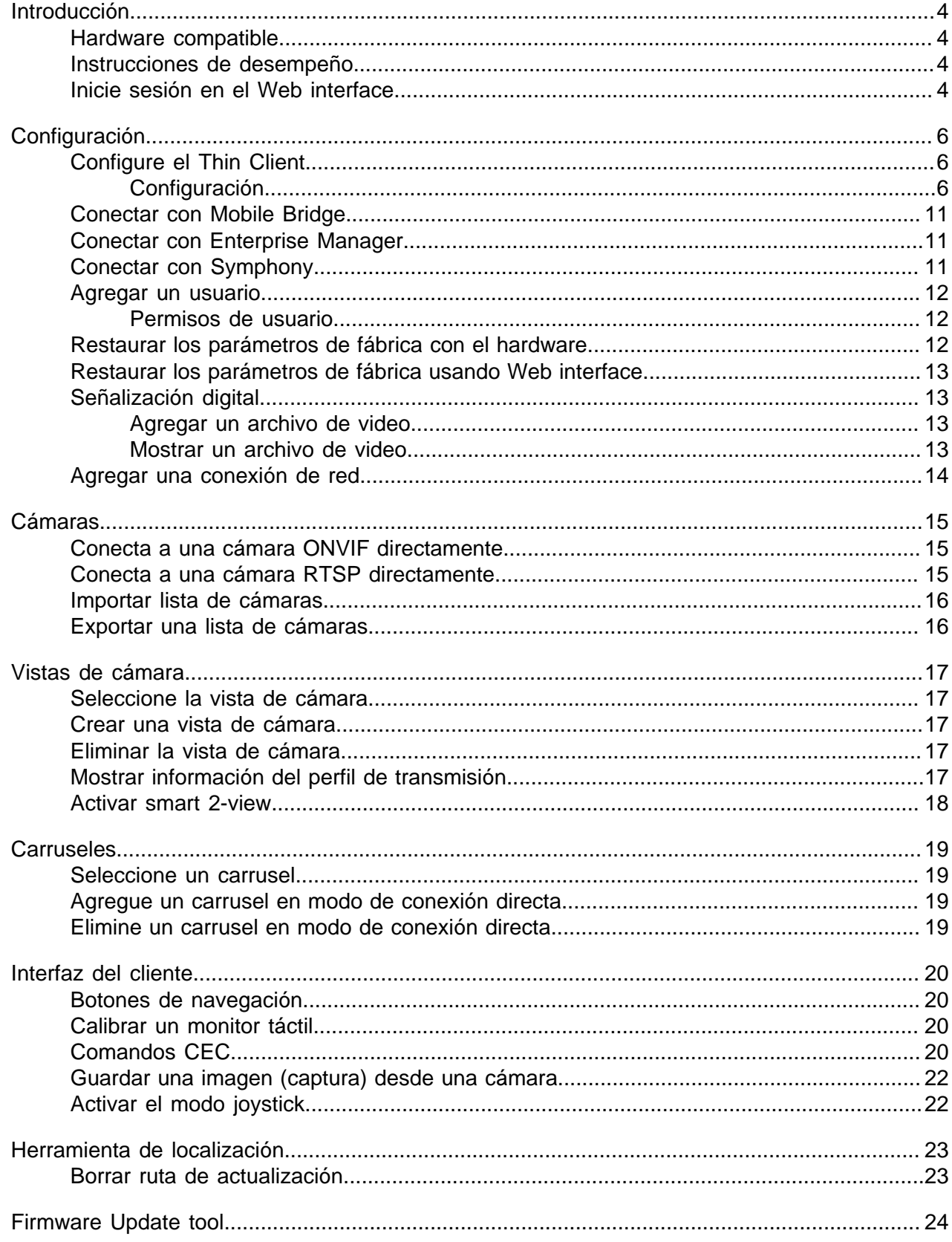

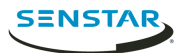

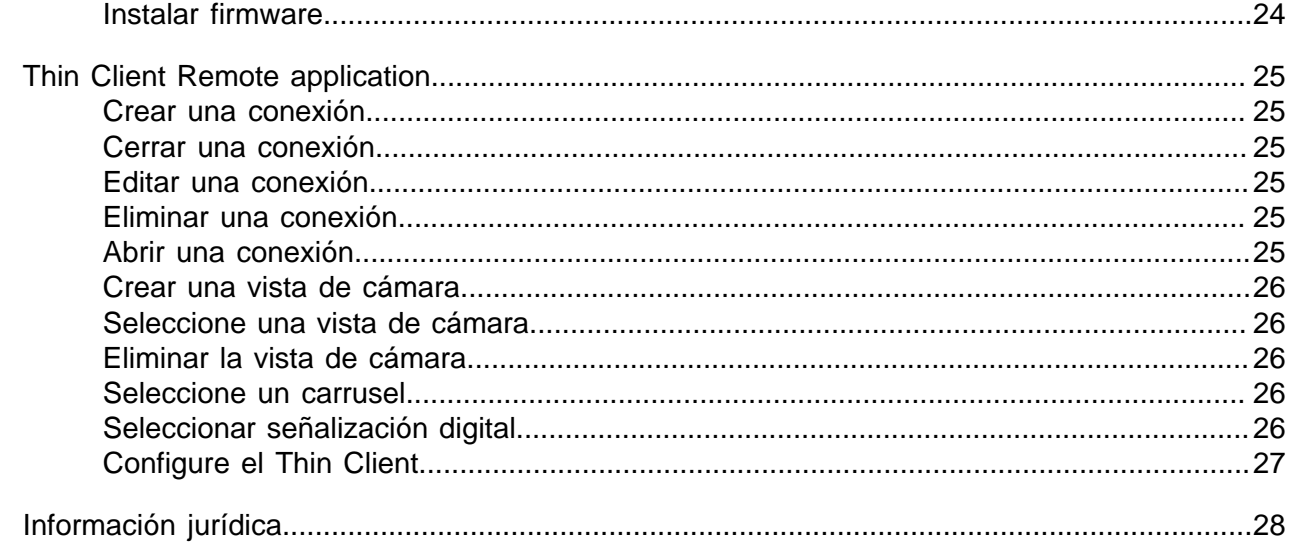

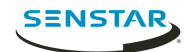

## <span id="page-3-0"></span>Introducción

Senstar Thin Client es una alternativa a un servidor segura, fiable, y rentable que muestra video de 1080p desde cámaras de red de forma rápida y sencilla.

Thin Client incluye Web interface, para administradores, que incluye opciones de configuración y client interface, para los usuarios, que muestra archivos de video e incluye opciones de vista. Además, Thin Client Remote application permite a los usuarios ver video y acceder a las opciones de vista desde dispositivos móviles.

### <span id="page-3-1"></span>Hardware compatible

Thin Client es compatible con el siguiente hardware.

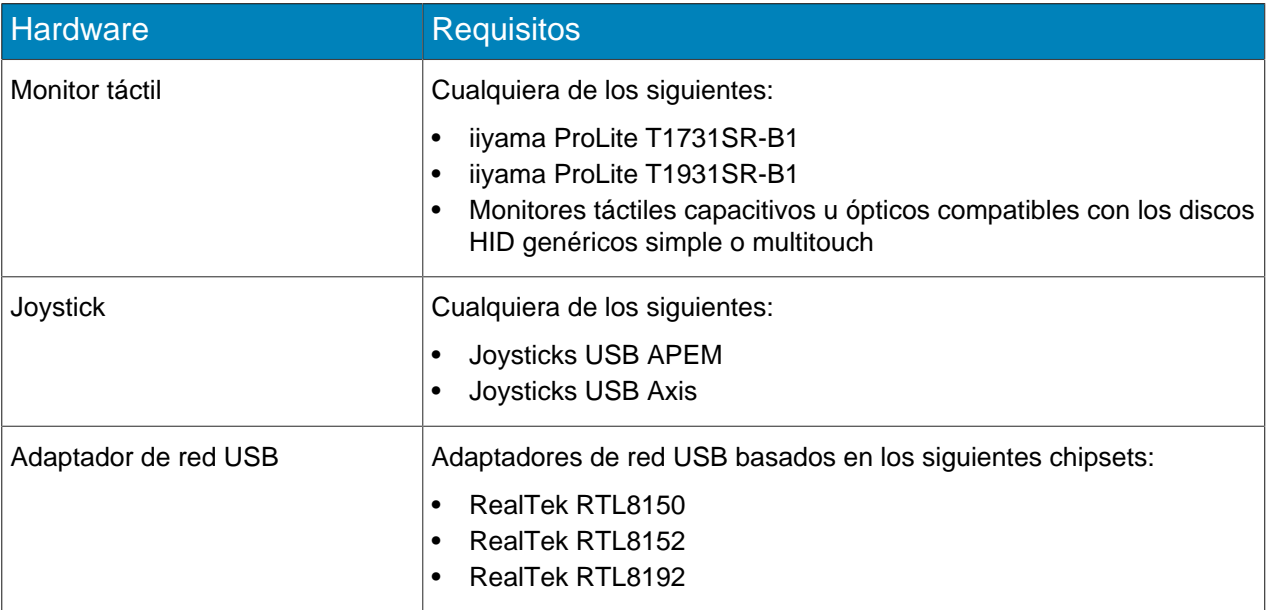

## <span id="page-3-2"></span>Instrucciones de desempeño

El Thin Client funciona mejor si no se exceden los parámetros siguientes.

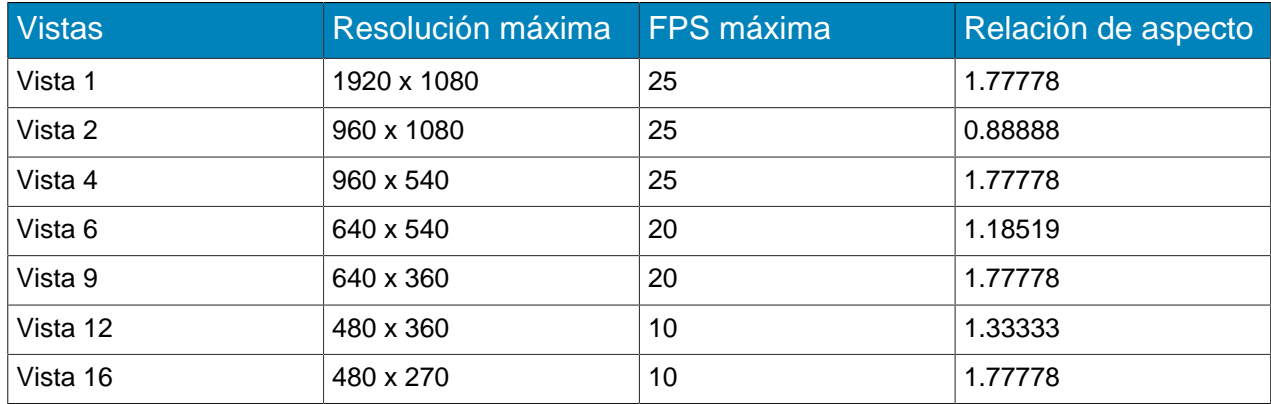

### <span id="page-3-3"></span>Inicie sesión en el Web interface

Utilice un navegador para iniciar sesión en el Thin ClientWeb interface. De forma predeterminada, la dirección IP (sin utilizar DCHP) del Thin Client es 192.168.0.20.

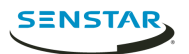

Web interface es compatible con los siguientes navegadores:

- Chrome
- Firefox
- Internet Explorer 11
- 1. En un navegador, desplácese hasta la dirección IP del Thin Client.
- 2. Escriba su nombre de usuario.
- 3. Escriba la contraseña.
- 4. Seleccione el idioma para la interfaz.
- 5. Haga clic en **Inicio de sesión**.

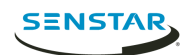

## <span id="page-5-0"></span>Configuración

Configure Thin Client con la página de configuración en Web interface o ejecutando el asistente de configuración.

Thin Client le pide que ejecute el asistente de configuración cuando se abre por primera vez o después de restaurar los parámetros de fábrica. También puede ejecutar el asistente de configuración en cualquier momento desde la página de configuración en Web interface

Puede conectar Thin Client a Symphony usando Mobile Bridge.

## <span id="page-5-1"></span>Configure el Thin Client

- 1. En Web interface, haga clic en **Configuración**.
- 2. En el panel **Acerca de**, defina la información general.
- 3. En el panel **Configuración de la red**, defina los parámetros que Thin Client utiliza para conectarse a la red.
- 4. En el panel **Seguridad**, defina y confirme la contraseña.
- 5. En el panel **Fuente de video**, defina de qué forma Thin Client se conecta a las cámaras.
- 6. En el panel **Señalización digital**, configure los archivos de video que se reproducen como señalización digital.
- 7. En el panel **Mostrar opciones**, seleccione las opciones para mostrar las vistas de la cámara.
- 8. En el panel **Hora del servidor**, ajuste la hora para Thin Client.
- 9. En el panel **Administración**, configure la conexión entre Thin Client y Enterprise Manager.
- 10. En el panel **Mantenimiento**, realice funciones de mantenimiento.
- 11. Haga clic en **Guardar**.

## <span id="page-5-2"></span>Configuración

#### Acerca de

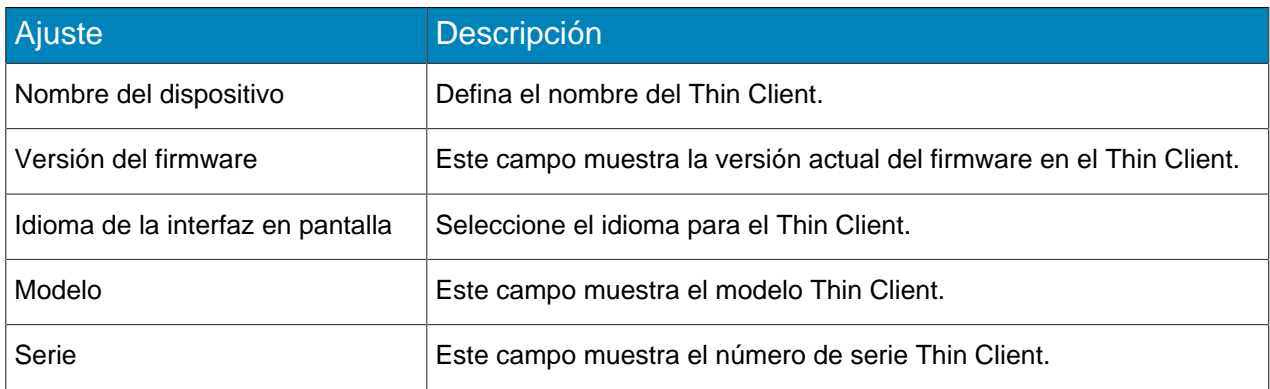

#### Configuración de la red

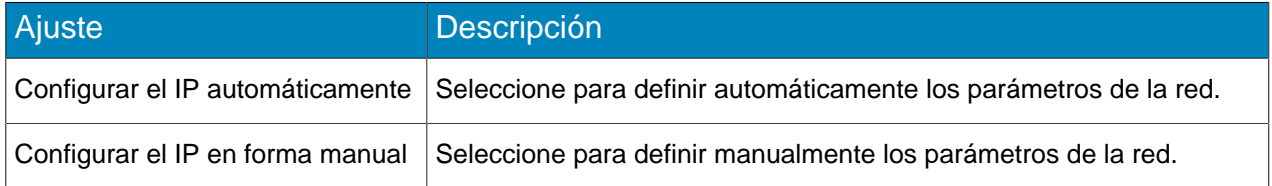

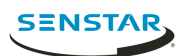

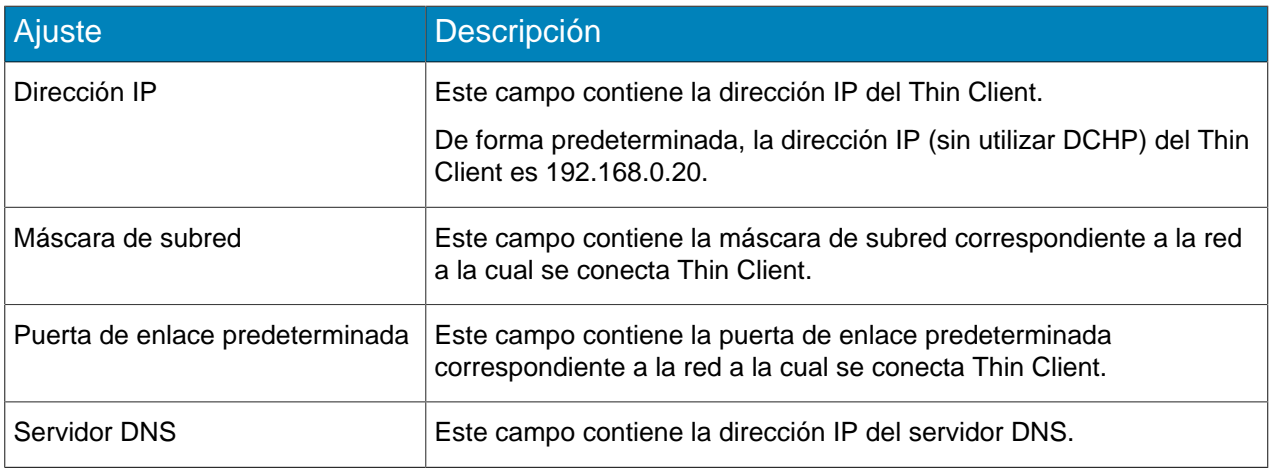

## Seguridad

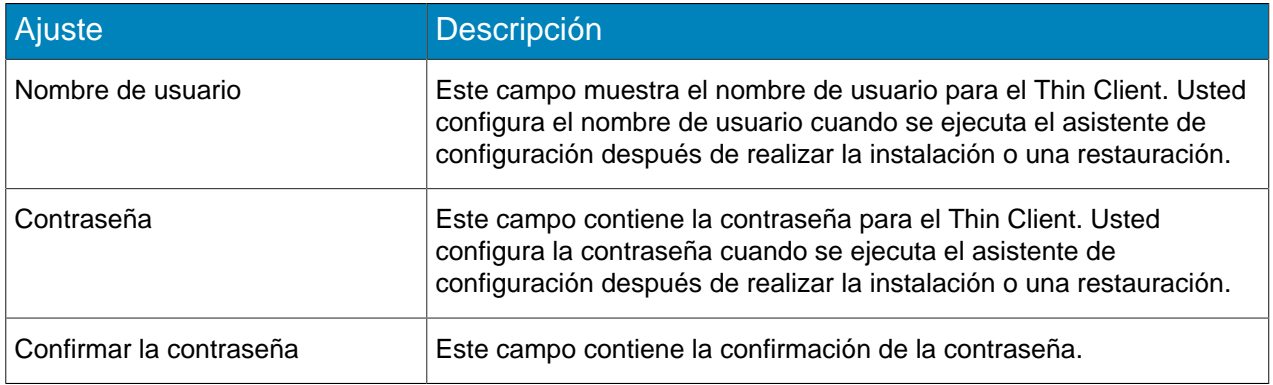

### Fuente de video

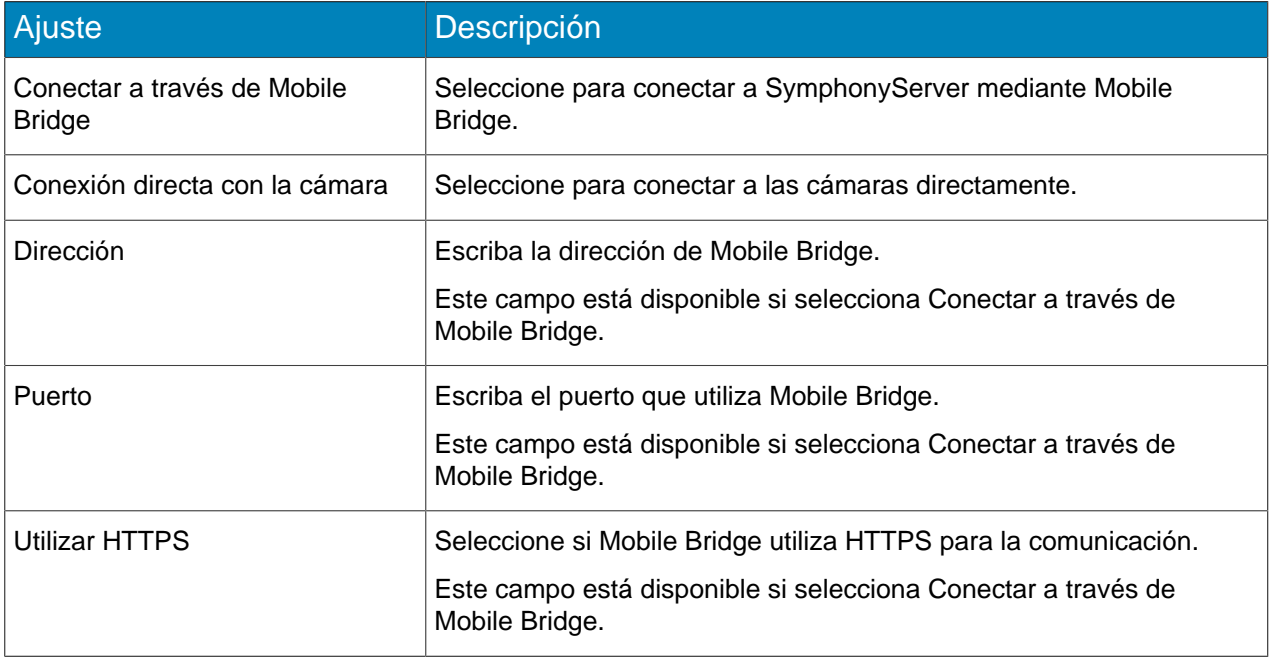

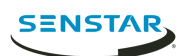

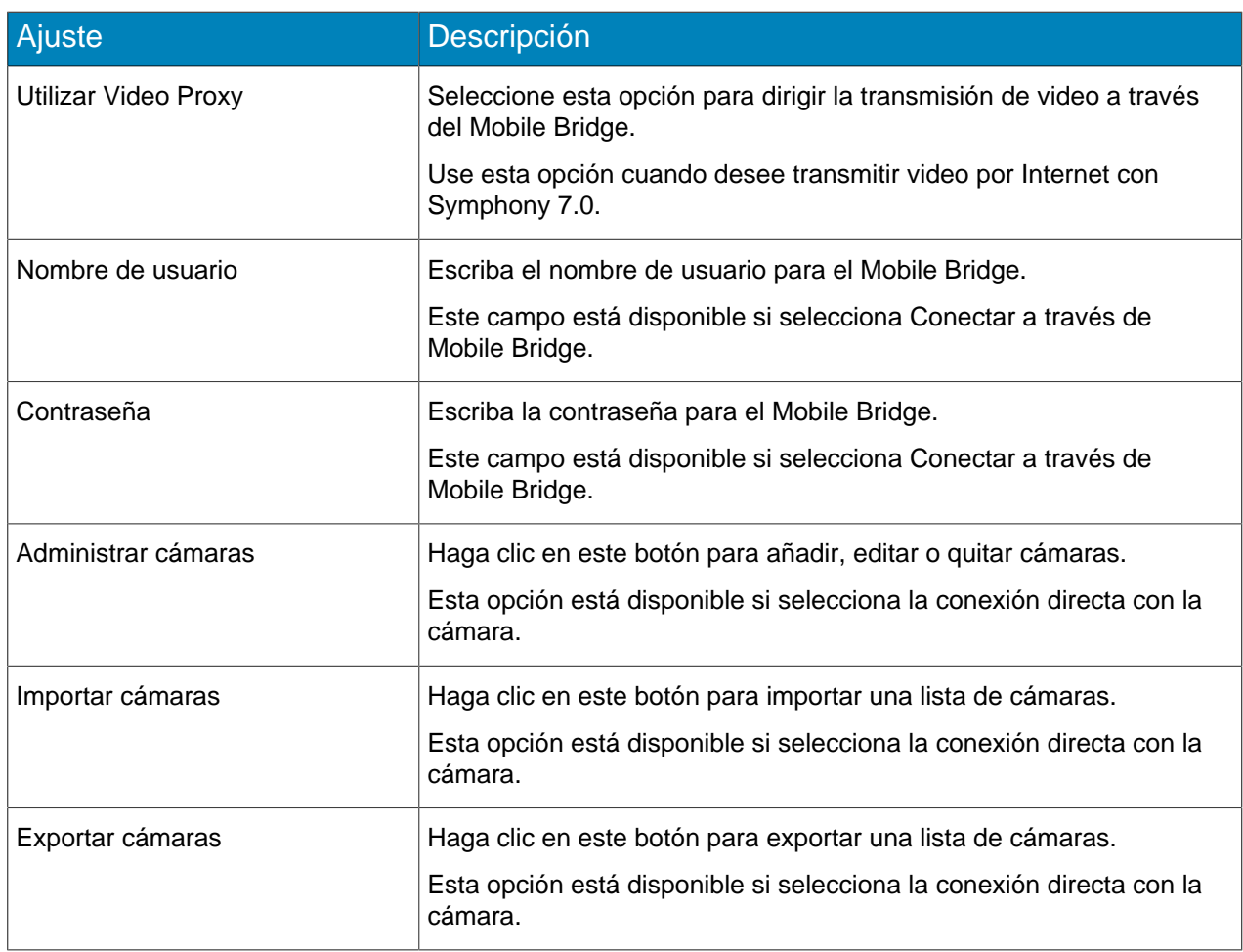

## Señalización digital

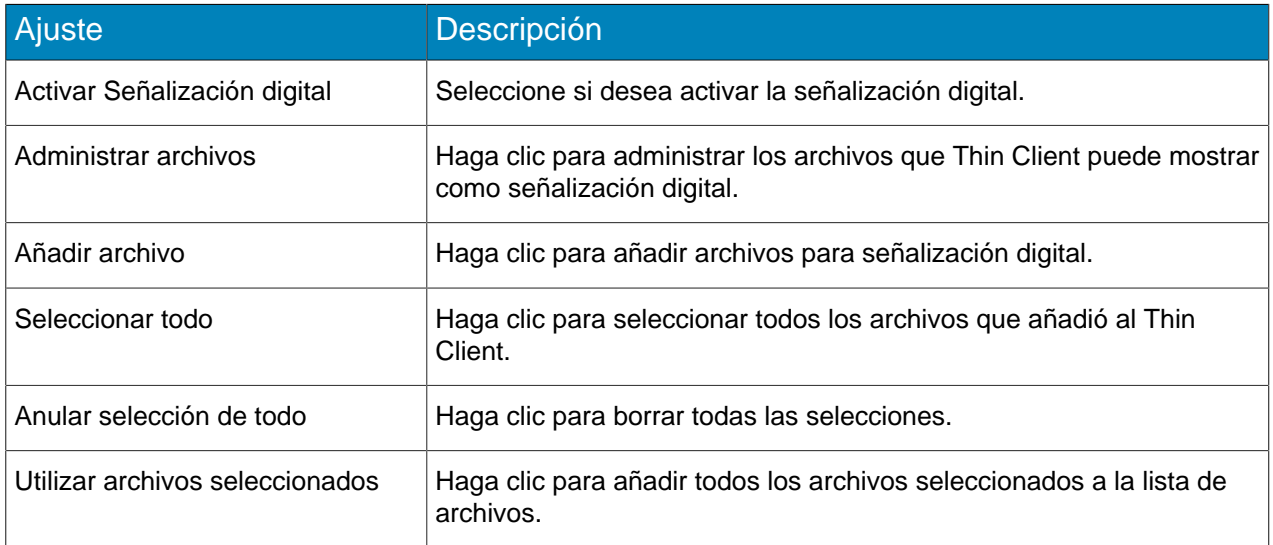

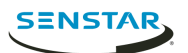

### Mostrar opciones

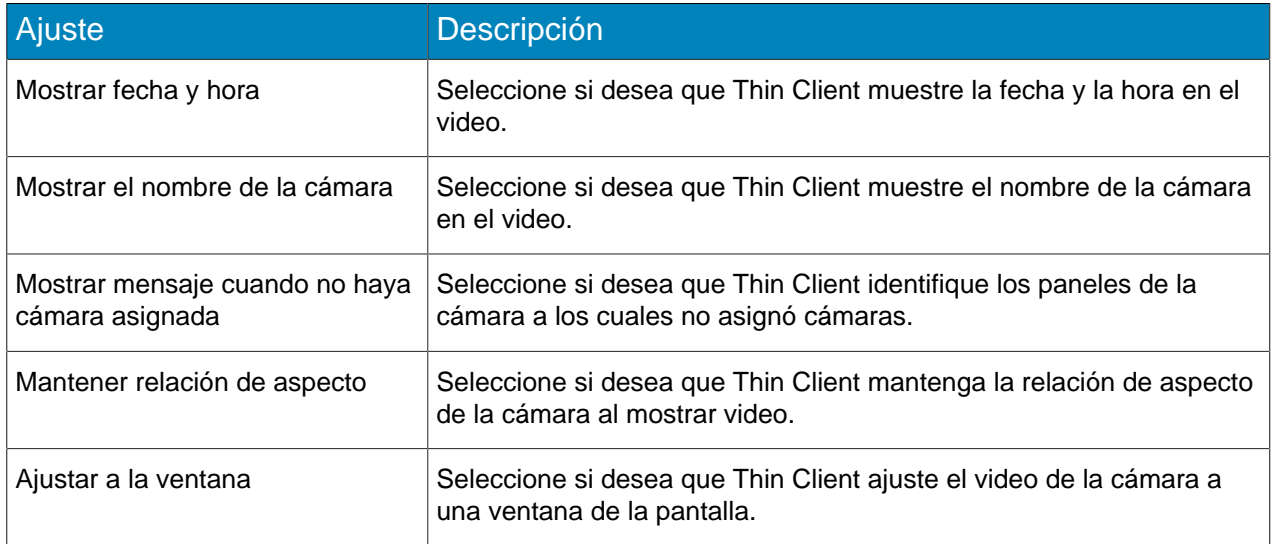

### Hora del servidor

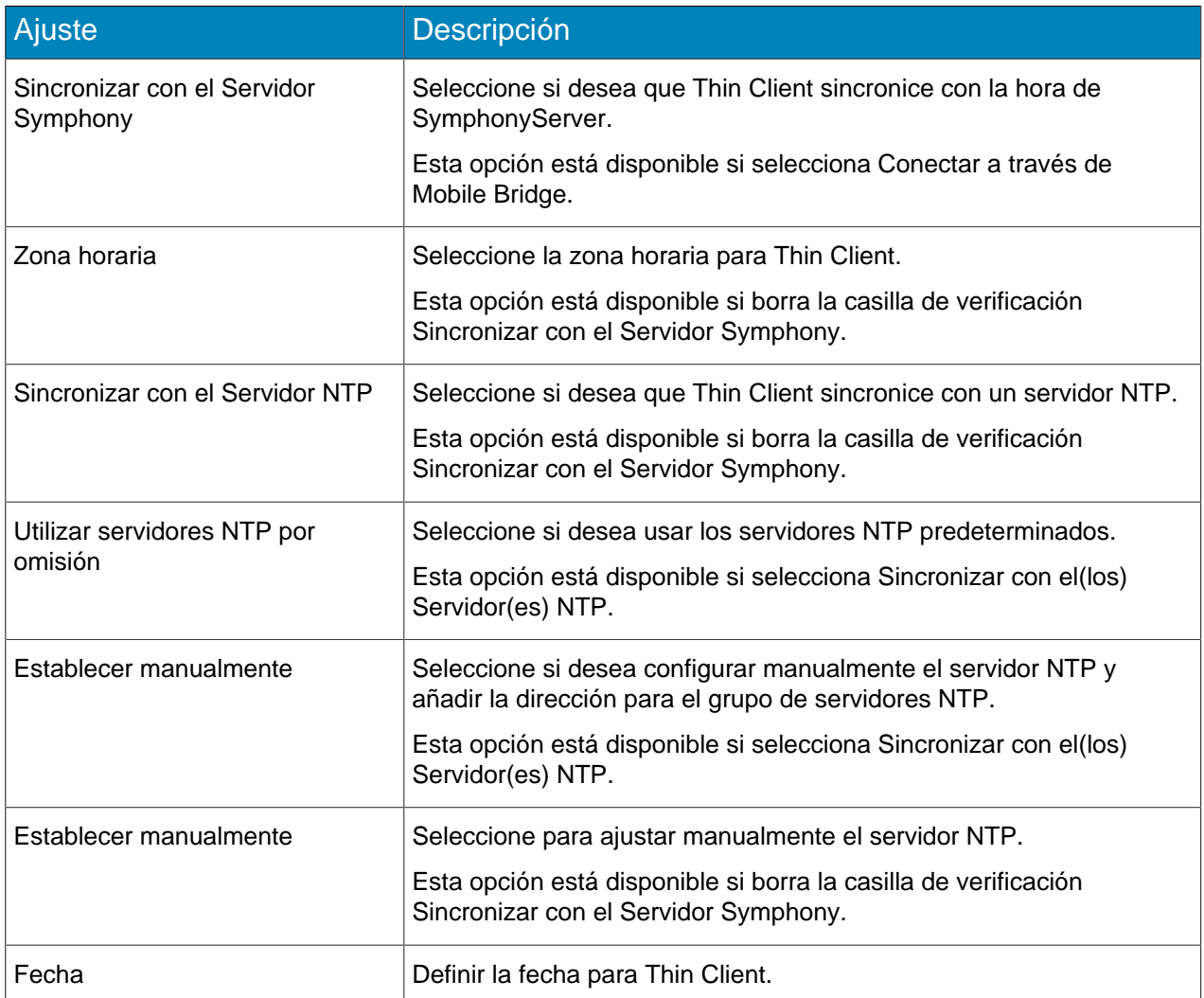

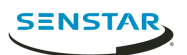

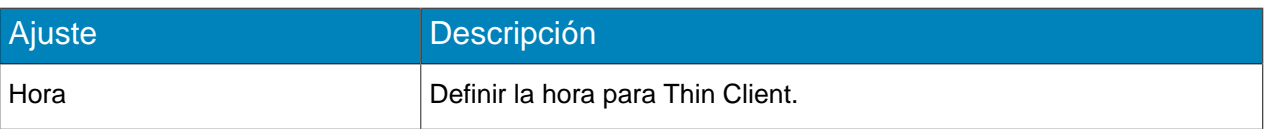

### Administración

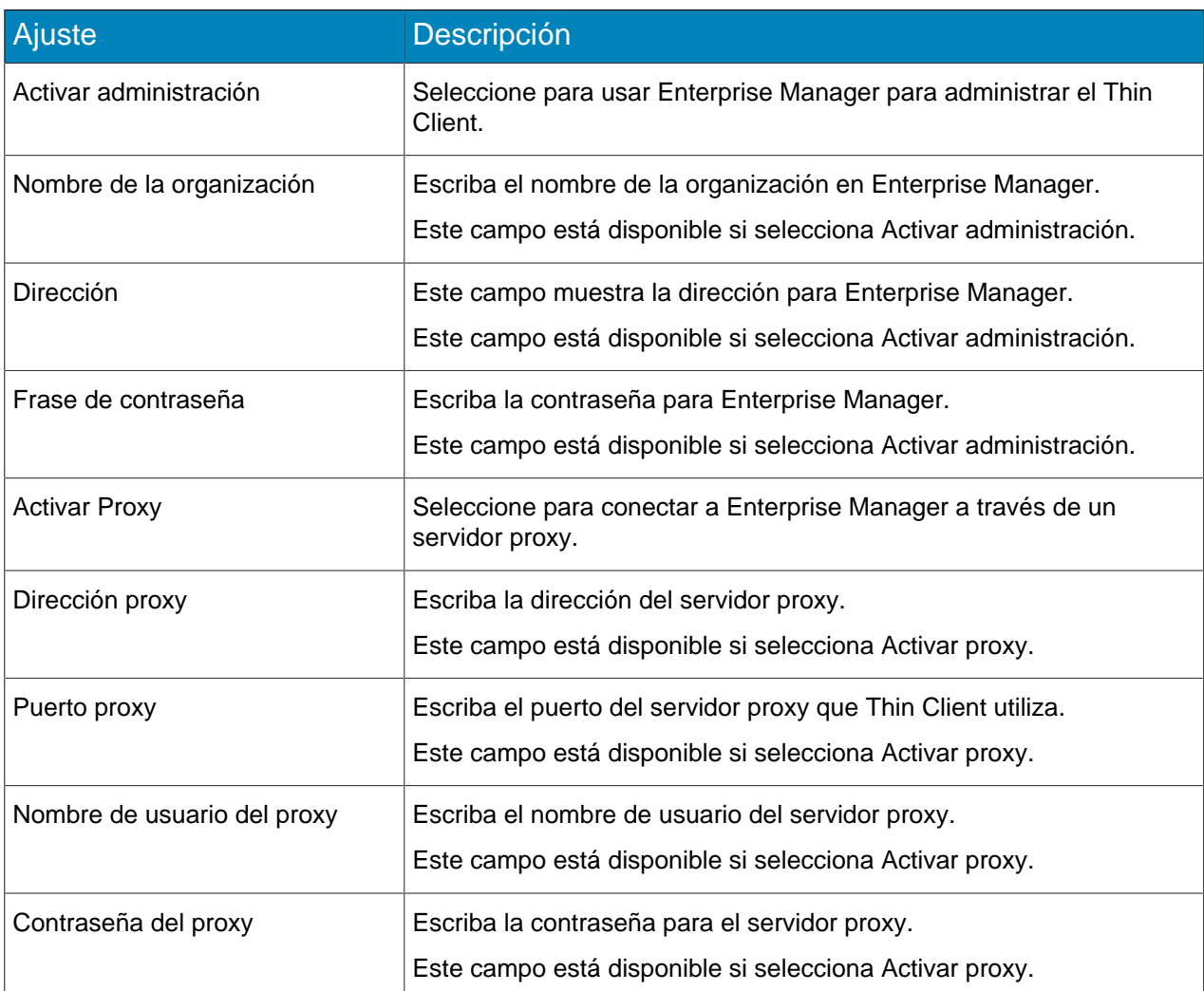

## Almacenamiento adjunto en la red

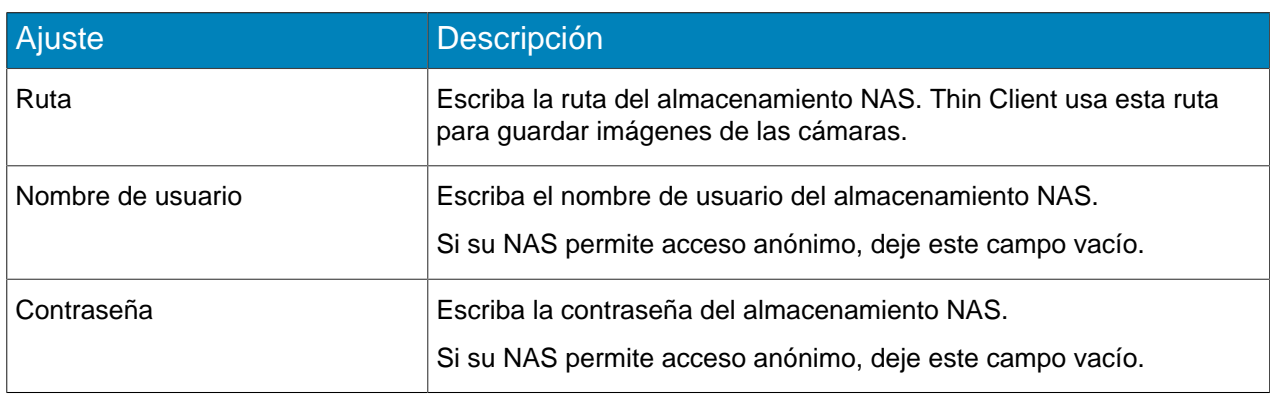

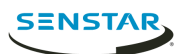

#### Mantenimiento

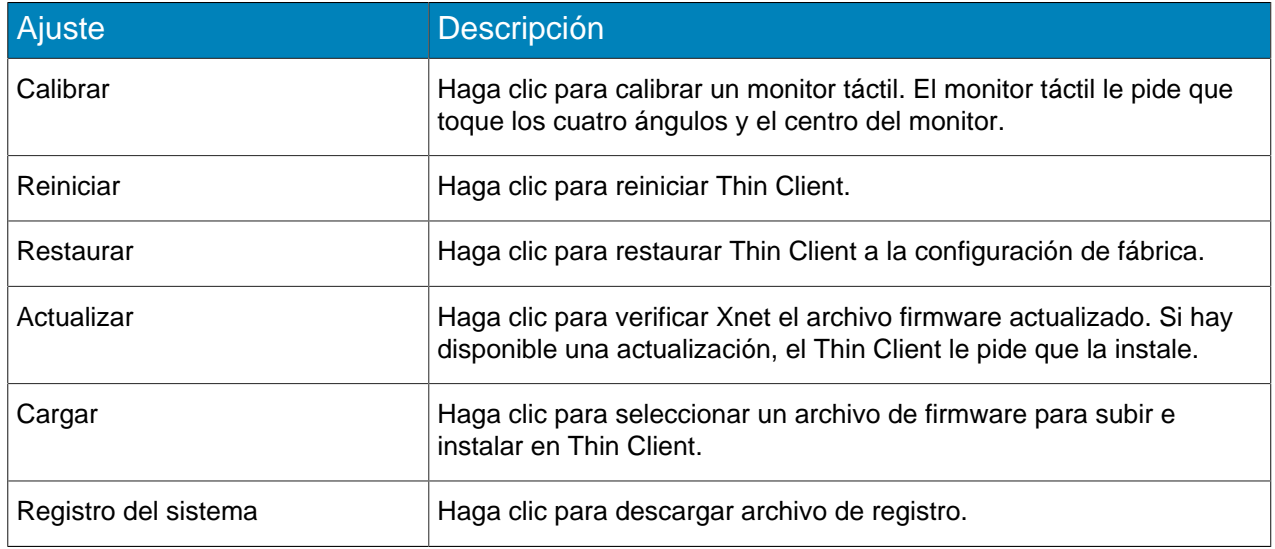

### <span id="page-10-0"></span>Conectar con Mobile Bridge

- 1. En Thin ClientWeb interface, haga clic en **Configuración**.
- 2. En el panel **Fuente de video**, seleccione **Conectar a través de Mobile Bridge**.
- 3. Escriba la dirección y el puerto para Mobile Bridge.
- 4. Seleccione si desea usar HTTPS para la conexión.
- 5. Escriba el nombre de usuario y la contraseña para Mobile Bridge.
- 6. Haga clic en **Guardar**.

#### <span id="page-10-1"></span>Conectar con Enterprise Manager

- 1. En Thin ClientWeb interface, haga clic en **Configuración**.
- 2. En la sección **Administración**, seleccione**Activar Administración**.
- 3. Escriba el nombre de la organización y la frase de contraseña
- 4. Seleccione **Activar Proxy**, para conectar Enterprise Manager a través de un servidor proxy.
- 5. Haga clic en **Guardar**.

#### <span id="page-10-2"></span>Conectar con Symphony

Puede agregar un Thin Client a Symphony para que las cámaras que están conectadas a Thin Client estén disponibles para Symphony.

Para conectar Thin Client a Symphony, primero debe conectar Thin Client a Mobile Bridge.

- 1. En Symphonyserver configuration interface, haga clic en **Dispositivos** > **Hardware**.
- 2. Haga clic en **Agregar hardware**.
- 3. En la lista **Fabricante**, seleccione Senstar.
- 4. En el campo **Dirección IP**, escriba la dirección IP de Thin Client.
- 5. En el campo **Nombre de usuario**, escriba el nombre de usuario que usa para acceder a Thin Client.
- 6. En el campo **Contraseña**, escriba la contraseña que usa para acceder a Thin Client.
- 7. Haga clic en **Conectar a dispositivo**.
- 8. En el campo **Nombre**, escriba un nombre para Thin Client que aparezca en Symphony.
- 9. En la lista **Servidor**, seleccione el SymphonyServer al cual agregar Thin Client.

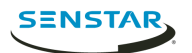

10. Haga clic en **Guardar**.

Tareas relacionadas [Conectar con Mobile Bridge](#page-10-0) en la página 11

#### <span id="page-11-0"></span>Agregar un usuario

Puede agregar varios usuarios con diferentes permisos a dispositivos Thin Client.

Thin Client los dispositivos incluyen un administrador predeterminado con todos los permisos, pero puede agregar un administrador adicional y usuarios espectadores. Los usuarios administradores pueden seleccionar cámaras, carruseles y archivos de señalización digital, y configurar ajustes. Los usuarios espectadores solo pueden ver las vistas de cámara existentes. Puede otorgar permiso para mover cámaras PTZ a usuarios administradores y espectadores.

- 1. En Thin ClientWeb interface, haga clic en **Configuración**.
- 2. En el panel **Seguridad**, haga clic en **Agregar usuario**.
- 3. Escriba un nombre de usuario.
- 4. Escriba una contraseña.
- 5. Seleccione si el usuario es un usuario **Administrador** o **Espectador**.
- 6. Para otorgar permiso al usuario para mover cámaras PTZ, seleccione **Permitir control PTZ**.
- 7. Haga clic en **Guardar**.
- 8. Seleccione si el usuario es el usuario de interfaz en la pantalla.

Seleccionar al usuario como el usuario de interfaz en la pantalla aplica los permisos del usuario al Thin Clientnative interface. Por ejemplo, seleccionar un usuario espectador como un usuario de interfaz en la pantalla evita que el usuario acceda a las funciones de administrador en el Thin Clientnative interface.

9. Haga clic en **Guardar**.

#### <span id="page-11-1"></span>Permisos de usuario

Thin Client dispositivos compatibles con administrador y usuarios espectadores.

Los usuarios administradores tienen total acceso a las funciones y opciones en el dispositivo Thin Client y en Thin Client Remote application. Los usuarios espectadores solo pueden ver las cámaras, vistas de cámaras y carruseles en el dispositivo Thin Client y en Thin Client Remote application.

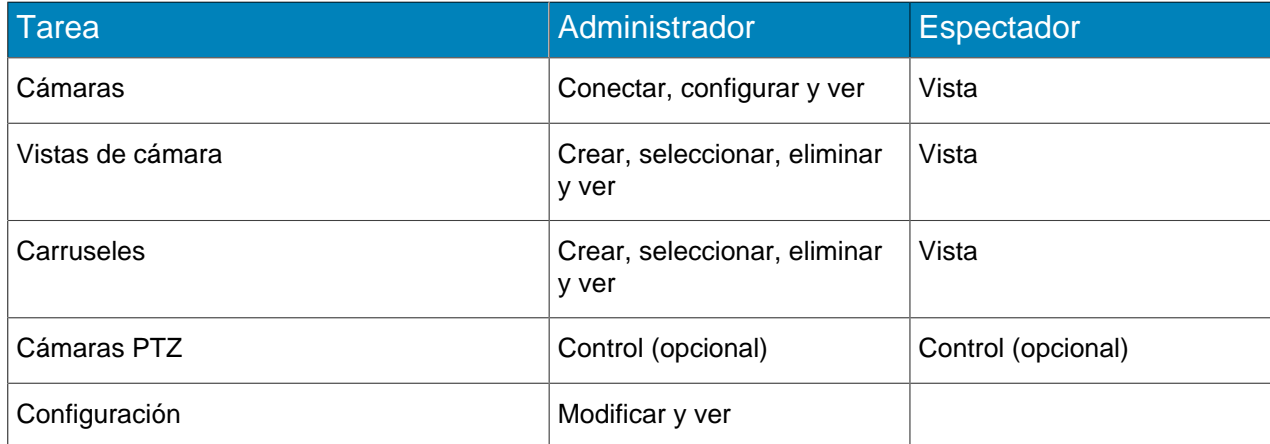

#### <span id="page-11-2"></span>Restaurar los parámetros de fábrica con el hardware

- 1. Pulse y mantenga el botón **RST** del lado posterior del dispositivo Thin Client.
- 2. Retire el cable de red PoE.

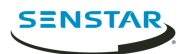

- 3. Conecte el cable de red PoE.
- 4. Cuando la luz de LED del dispositivo Thin Client deje de destellar, suelte el botón **RST**.

#### <span id="page-12-0"></span>Restaurar los parámetros de fábrica usando Web interface

- 1. En Thin ClientWeb interface, haga clic en **Configuración**.
- 2. Haga clic en **Restaurar**.
- 3. Haga clic en **Aceptar**.

#### <span id="page-12-1"></span>Señalización digital

Thin Client puede mostrar archivos de video en monitores adjuntos desde un dispositivo de almacenamiento USB.

Thin Client admite los siguientes formatos:

- .3pg
- .avi
- .flv
- .m4v
- .mkv
- .mov
- $mp4$

#### <span id="page-12-2"></span>Agregar un archivo de video

Puede agregar un archivo desde un almacenamiento USB que el dispositivo Thin Client puede mostrar como una señalización digital.

- 1. En Thin ClientWeb interface, haga clic en **Configuración**.
- 2. En el panel **Señalización digital**, seleccione **Activar Señalización digital**.
- 3. Haga clic en **Administrar archivos**.
- 4. Para agregar un nuevo archivo de video, siga estos pasos:
	- a) Haga clic en **Agregar archivo**.
	- b) En el campo **Ruta del archivo**, escriba el nombre completo del archivo de video (incluida la extensión del archivo) o haga clic en **Explorar** y desplácese al archivo.
	- c) En el campo **Alias**, escriba el nombre del archivo para el archivo que aparecerá en la lista de archivos.
	- d) Haga clic en **Conectar**.
- 5. Seleccione los archivos de video.

También puede hacer clic en **Seleccionar todo** o **Anular selección de todo**.

6. Haga clic en **Utilizar archivos seleccionados**.

#### <span id="page-12-3"></span>Mostrar un archivo de video

Una vez que agrega un archivo de video a un dispositivo Thin Client, puede seleccionar el archivo de video que el dispositivo Thin Client muestra en un panel de vistas de la cámara.

- 1. En Thin ClientWeb interface, haga clic en **Control remoto**.
- 2. Haga clic en una vistas de cámara.
- 3. Haga clic en **Archivos**.
- 4. Seleccione el archivo de video.

## <span id="page-13-0"></span>Agregar una conexión de red

Puede agregar una segunda conexión de red con un adaptador de red USB.

Al usar una segunda conexión de red, debe conectar a la red de la cámara aislada en el puerto Ethernet integrado en el Thin Client y la red con acceso a Internet al adaptador de red USB.

- **Nota:** Las actualizaciones de firmware desde Xnet no funcionan cuando una segunda conexión de 員 red está activa en un Thin Client.
- 1. Agregar una definición para eth1 al archivo /etc/network/interfaces.

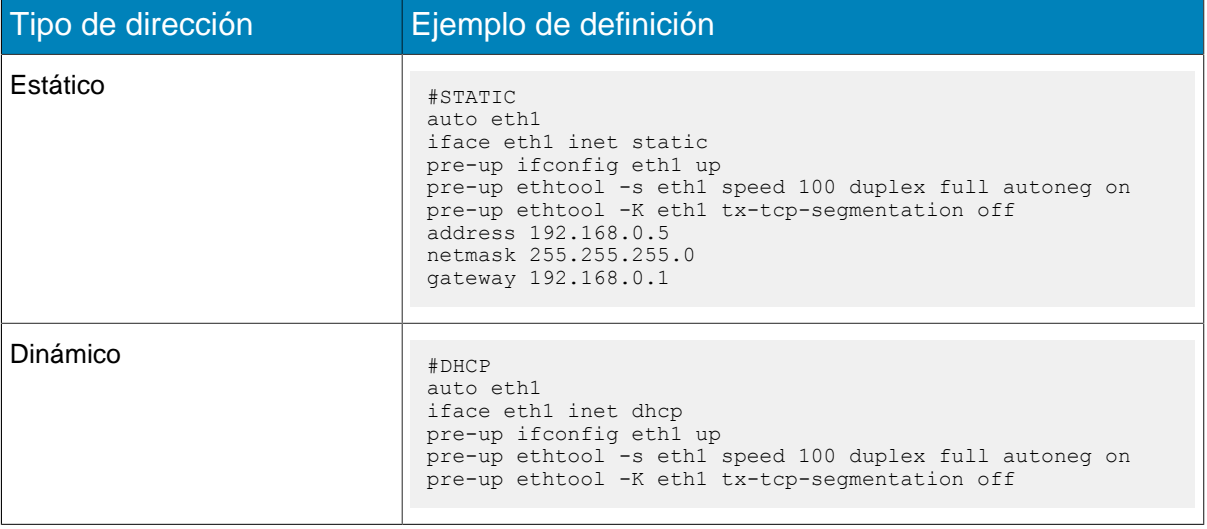

2. Conecte el adaptador de red USB al Thin Client.

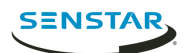

## <span id="page-14-0"></span>Cámaras

Thin Client puede conectarse directamente a las cámaras o conectarse a Mobile Bridge para acceder a las cámaras desde Symphony. Thin Client puede conectarse directamente a cámaras ONVIF y RTSP.

Para cámaras ONVIF, Thin Client puede buscar cámaras en la red o puede añadirlas de forma manual con la dirección IP de la cámara.

Para cámara RTSP, debe añadir las cámaras de forma manual usando la dirección URL de la transmisión de secuencias multimedia. Thin Client admite transmisiones unidifusión y transmisiones multidifusión.

Thin Client admite transmisiones con una resolución de hasta 190x1080 a 25 fps. Thin Client puede seleccionar la mejor transmisión de forma automática en función de la disposición de las vistas de cámara. Para un mejor rendimiento con cámaras de alta resolución, configure una transmisión adicional con una resolución inferior para las cámaras.

**Nota:** Si Thin Client muestra un mensaje de error de transmisiones no compatibles para una 围 cámara en la Lista de cámaras, debe configurar una transmisión que sea compatible con Thin Client para ver videos desde la cámara.

#### <span id="page-14-1"></span>Conecta a una cámara ONVIF directamente

- 1. En Thin ClientWeb interface, haga clic en **Configuración**.
- 2. En el panel **Fuente de video**, seleccione **Conexión directa con la cámara**.
- 3. Para usar la dirección MAC de la cámara para conectarse a la cámara, seleccione **Permitir direcciones MAC para cámaras**.
- 4. Haga clic en **Administrar cámaras**.
- 5. Para detectar una cámara automáticamente, siga estos pasos:
	- a) Escriba el nombre de usuario y la contraseña de la cámara.
	- b) Haga clic en **Buscar dispositivos**.
	- c) Seleccione la cámara. Haga clic en el botón **Siguiente** o **Anterior** para navegar por las páginas, o use el campo **Buscar** para buscar por nombre, dirección, marca o modelo de cámara.
	- d) Seleccione **Audio** para transmitir audio de la cámara.
	- e) Haga clic en **Comprobar compatibilidad ONVIF**.
- 6. Para agregar una cámara manualmente, siga estos pasos:
	- a) Haga clic en **Agregar dispositivos manualmente**.
	- b) Escriba el nombre del dispositivo.
	- c) En el campo Dirección, escriba la dirección IP, dirección IP y puerto (si la cámara no usa el puerto 80), o la dirección MAC de la cámara.
	- d) Escriba el nombre de usuario y la contraseña de la cámara.
	- e) Seleccione **Audio** para transmitir audio de la cámara.
	- f) Haga clic en **Conectar**.
	- g) Haga clic en **Comprobar compatibilidad ONVIF**.
- 7. Haga clic en **Guardar dispositivos**.

#### <span id="page-14-2"></span>Conecta a una cámara RTSP directamente

- 1. En Thin ClientWeb interface, haga clic en **Configuración**.
- 2. En el panel **Fuente de video**, seleccione **Conexión directa con la cámara**.
- 3. Haga clic en **Administrar cámaras**.
- 4. Haga clic en **Agregar dispositivos manualmente**.
- 5. En el campo **Nombre del dispositivo**, escriba un nombre para la cámara.

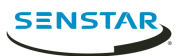

- 6. En **Dirección**, realice una de las tareas siguientes:
	- Para agregar una transmisión en unidifusión, escriba la dirección URL de la transmisión de secuencias multimedia.
	- Para agregar una transmisión multidifusión, escriba la dirección URL de la transmisión de secuencias multidifusión.
- 7. Para agregar otra transmisión en unidifusión, siga estos pasos:
	- a) Haga clic en el botón **Agregar**.
	- b) En **Dirección**, escriba la dirección URL de la transmisión de secuencias multimedia para la transmisión en unidifusión adicional.
- 8. En los campos **Credenciales**, escriba el nombre de usuario y la contraseña de la cámara.
- 9. Seleccione **Audio** para transmitir audio de la cámara.
- 10. Seleccione si desea usar la multidifusión para la transmisión de secuencias multimedia.
- 11. Haga clic en **Conectar**.
- 12. Seleccione la cámara y haga clic en **Guardar dispositivos**.

#### <span id="page-15-0"></span>Importar lista de cámaras

- 1. En Thin ClientWeb interface, haga clic en **Configuración**.
- 2. En el panel **Fuente de video**, haga clic en **Importar Cámaras**.
- 3. Desplácese a la lista de cámaras y haga clic en **Abrir**.

#### <span id="page-15-1"></span>Exportar una lista de cámaras.

- 1. En Thin ClientWeb interface, haga clic en **Configuración**.
- 2. En el panel **Fuente de video**, haga clic en **Exportar Cámaras**.
- 3. Descargar y guardar la lista de cámaras.

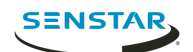

## <span id="page-16-0"></span>Vistas de cámara

Las vistas de cámara determinan el número de paneles que aparecen en la pantalla y las cámaras o carruseles que aparecen en cada panel.

Si conecta Thin Client a Symphony, Thin Client admite vistas compartidas. Si guarda una vista de cámara en Symphony client interface, esa vista de cámara está disponible para Thin Client.

(admin) | Ayuda

#### <span id="page-16-1"></span>Seleccione la vista de cámara

- 1. En Thin ClientWeb interface, haga clic en **Control remoto**.
- 2. Haga clic en la lista **Seleccionar vista**
- 3. Seleccione la vista.

#### <span id="page-16-2"></span>Crear una vista de cámara

1. En Thin ClientWeb interface, seleccione una vista de la lista **Seleccionar vista**.

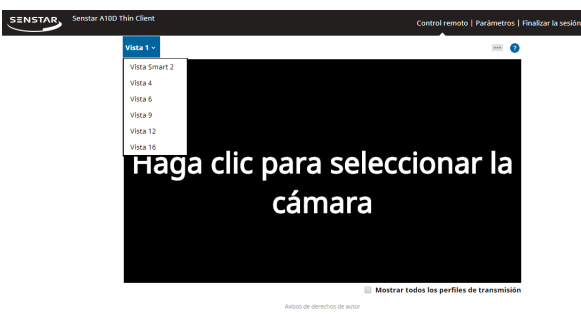

- 2. Haga clic en cada panel para seleccionar la cámara.
- 3. Haga clic en **...**
- 4. Haga clic en **Guardar como**.
- 5. Introduzca un nombre para la vista de cámara.
- 6. Haga clic en **Guardar**.

#### <span id="page-16-3"></span>Eliminar la vista de cámara

- 1. En Thin ClientWeb interface, haga clic en **Control remoto**.
- 2. Haga clic en **...** > **Eliminar**.
	- La opción **Eliminar** solo está disponible si hay una vista de cámara guardada no activa.
- 3. Haga clic en **Eliminar**, al lado de la vista de cámara.
- 4. Haga clic en **Aceptar**.

#### <span id="page-16-4"></span>Mostrar información del perfil de transmisión

Puede mostrar la información del perfil de transmisión como una decoración en las vistas de cámara.

La información de perfil de transmisión incluye la resolución del video, el codec del video y la velocidad de fotogramas.

1. En Thin ClientWeb interface, haga clic en **Control remoto**.

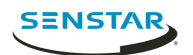

2. Seleccione **Mostrar todos los perfiles de transmisión**.

#### <span id="page-17-0"></span>Activar smart 2-view

- 1. En un navegador, desplácese a http://*IP\_address*/System/EnableSmartTwoView. Donde *IP\_address* es la dirección IP de su Thin Client.
- 2. Haga clic atrás en el navegador.
- 3. En la lista **Vista**, seleccione **Smart 2-View**.
- 4. Seleccione la cámara para cada panel.
- 5. Haga clic en **...**
- 6. Haga clic en **Guardar como**.

Para desactivar smart 2-view, desplácese hasta http://*IP\_address*/System/ DisableSmartTwoView.

<span id="page-18-0"></span>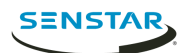

Un carrusel se desplaza por múltiples cámaras deteniéndose en cada cámara durante un período definido.

En el modo Mobile Bridge , los carruseles pueden incluir cámaras de cualquier servidor de la granja del servidor y puede administrar los carruseles en Symphony

En modo Conexión directa, puede añadir o eliminar carruseles en Thin Client Web interface.

Thin Client puede mostrar hasta 2,7 millones de píxeles en video. Si los píxeles de video combinados de todas las transmisiones de cámaras superan los 2,7 millones, el rendimiento de Thin Clientpodría verse afectado.

#### <span id="page-18-1"></span>Seleccione un carrusel.

- 1. En Thin ClientWeb interface, haga clic en **Control remoto**.
- 2. Haga clic en el panel de una cámara.
- 3. Haga clic en la ficha **Carruseles**.
- 4. Haga clic en un Carrusel.

#### <span id="page-18-2"></span>Agregue un carrusel en modo de conexión directa

- 1. En Thin ClientWeb interface, haga clic en **Control remoto**.
- 2. Haga clic en el panel de una cámara.
- 3. Haga clic en la ficha **Carruseles**.
- 4. Haga clic en **Agregar**.
- 5. Introduzca un nombre para el carrusel.
- 6. Seleccione las cámaras para incluir en el carrusel.
- 7. Defina la hora para cada cámara.
- 8. Haga clic en **Guardar**.

#### <span id="page-18-3"></span>Elimine un carrusel en modo de conexión directa

- 1. En Thin ClientWeb interface, haga clic en **Control remoto**.
- 2. Haga clic en el panel de una cámara.
- 3. Haga clic en la ficha **Carruseles**.
- 4. Haga clic en el icono eliminar que está al lado del carrusel.
- 5. Haga clic en **Aceptar**.

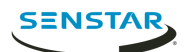

## <span id="page-19-0"></span>Interfaz del cliente

client interface muestra archivos de video e incluye opciones de vista en monitores y televisores conectados directamente a Thin Client. client interface admite entrada de monitores con pantalla táctil, control remoto para televisores compatibles con CEC y mouse USB.

Si está usando Thin Client con un monitor con pantalla táctil, encienda el monitor antes de encender Thin Client y debe calibrar el monitor.

### <span id="page-19-1"></span>Botones de navegación

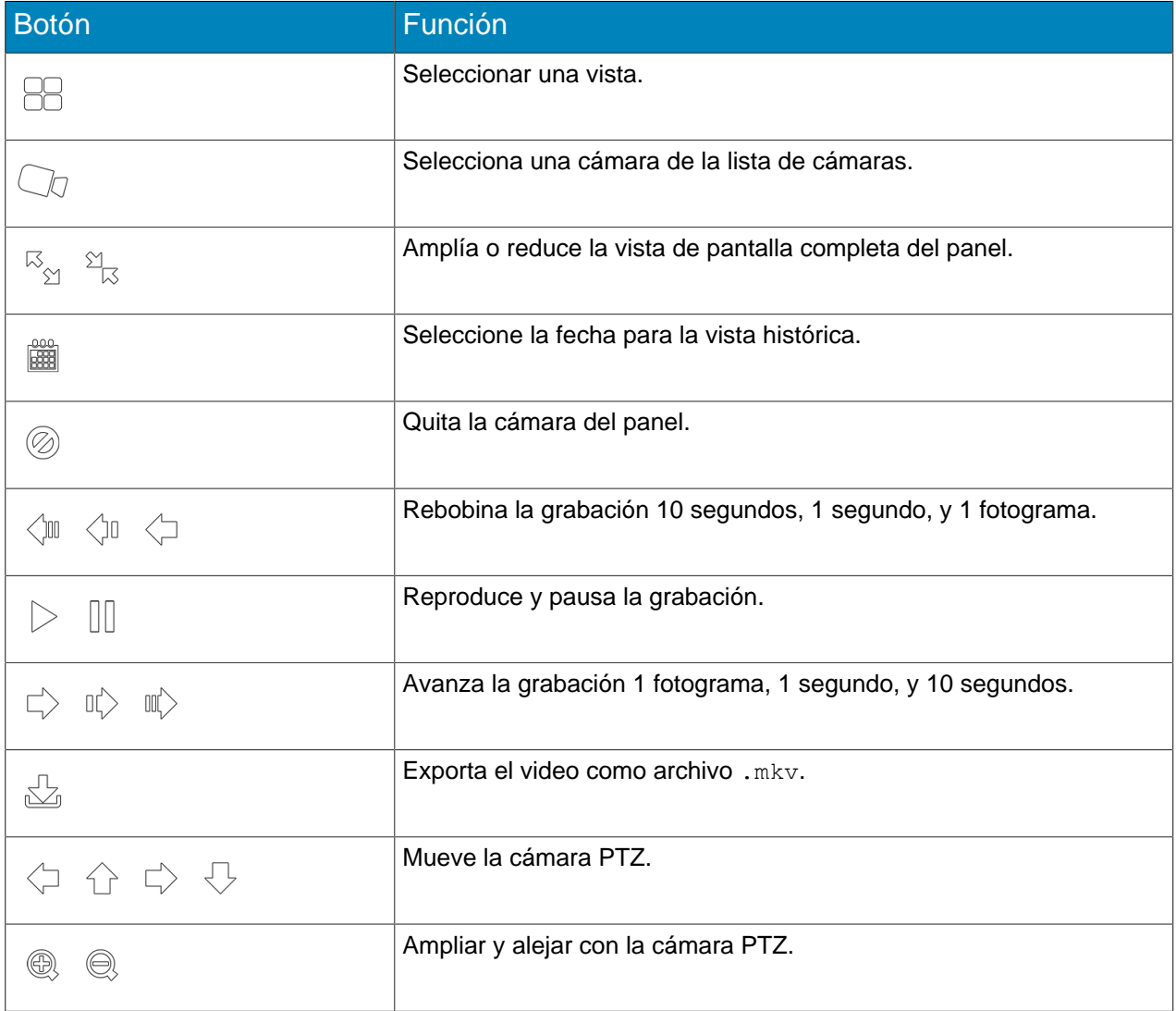

### <span id="page-19-2"></span>Calibrar un monitor táctil.

- 1. En Thin ClientWeb interface, haga clic en **Configuración**.
- 2. Haga clic en **Calibrar**.
- 3. En client interface en el monitor táctil.

### <span id="page-19-3"></span>Comandos CEC

CEC le permite controlar a Thin Client con el control remoto de la pantalla.

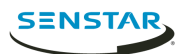

## Interfaz

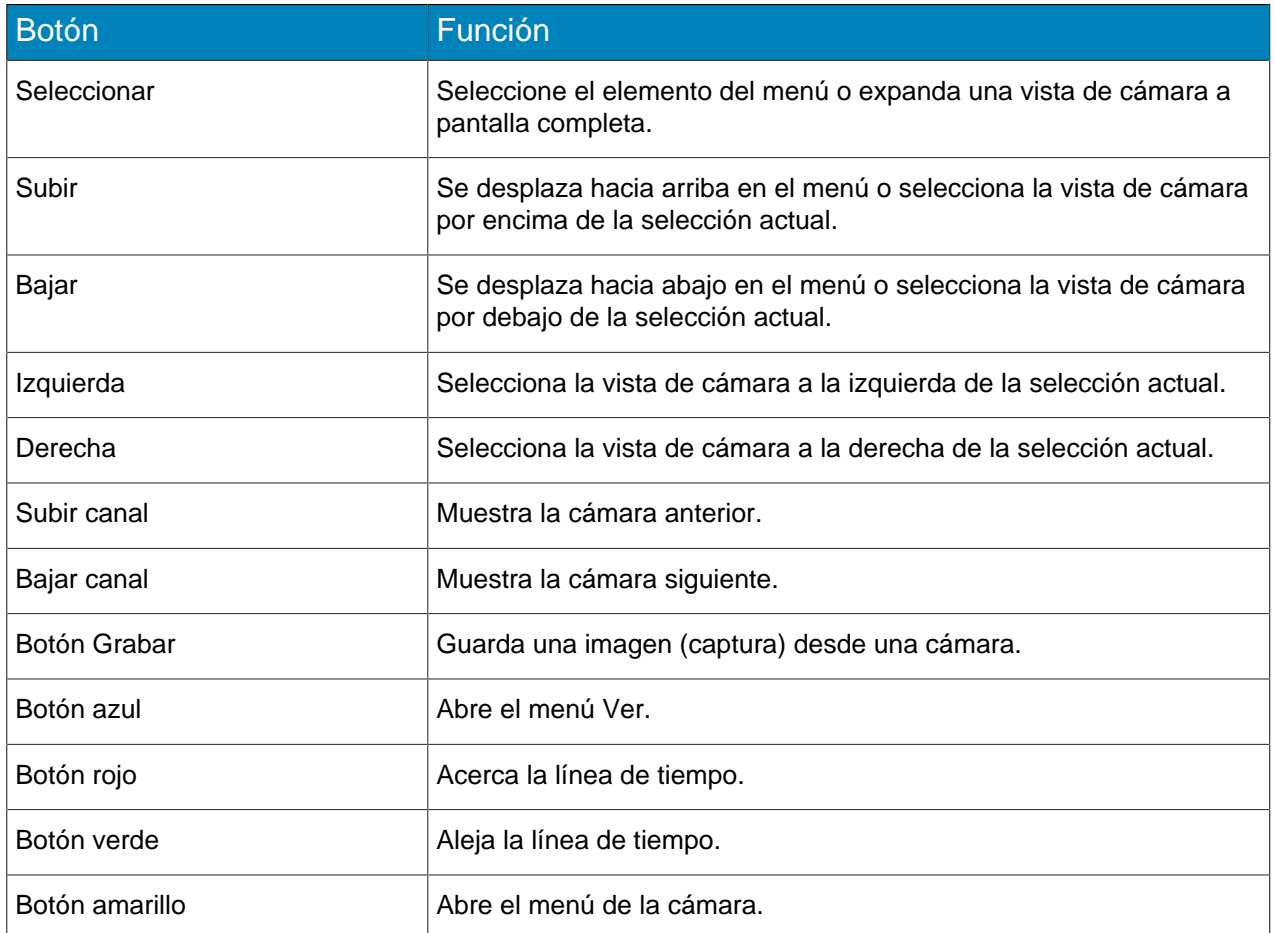

## Reproducir

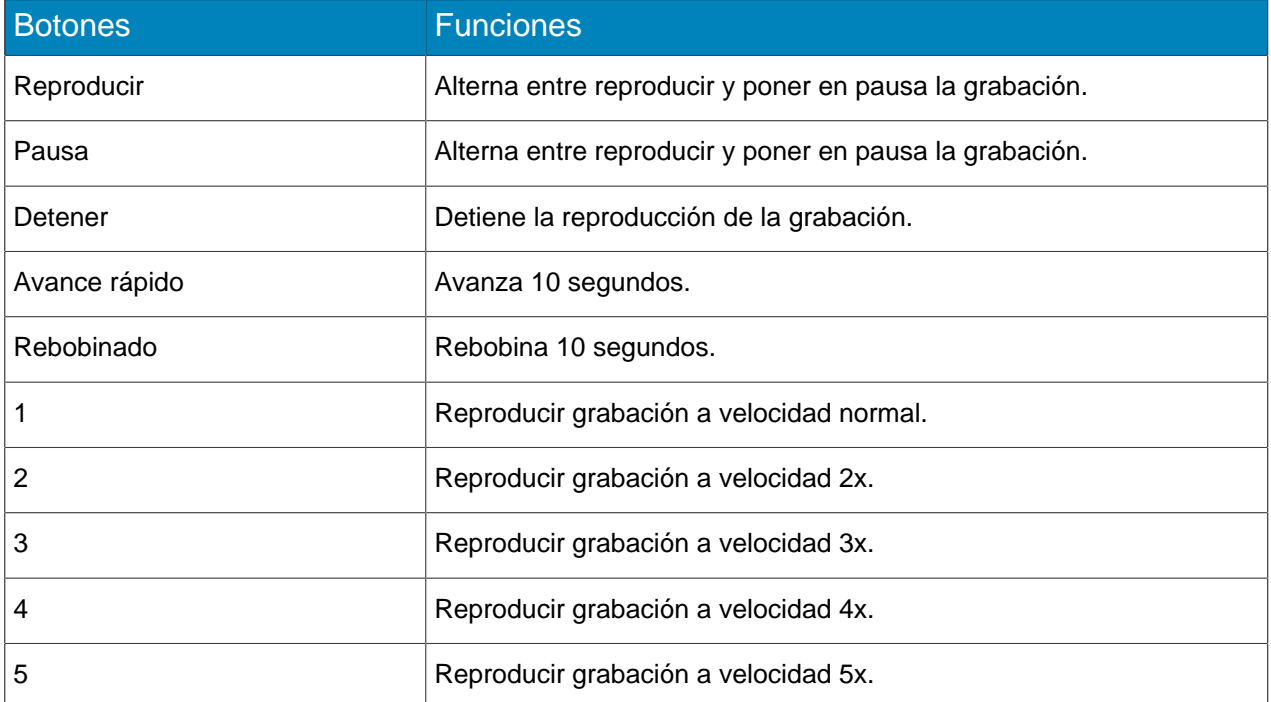

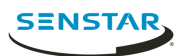

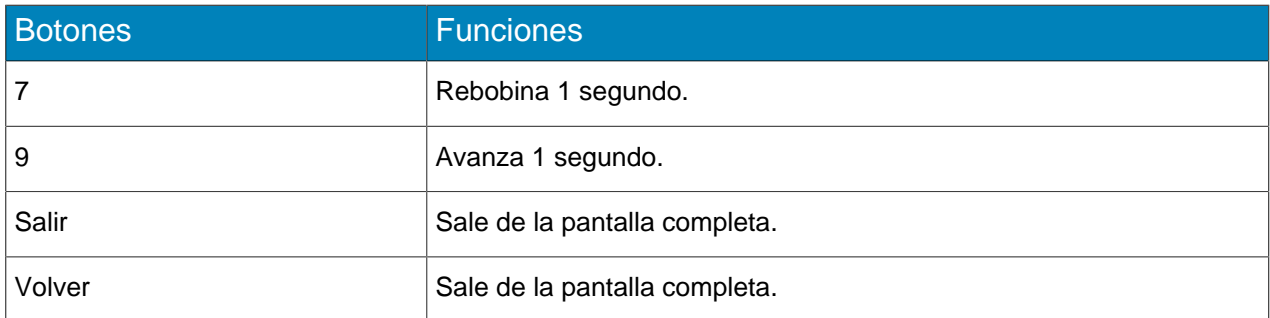

#### Cámaras PTZ

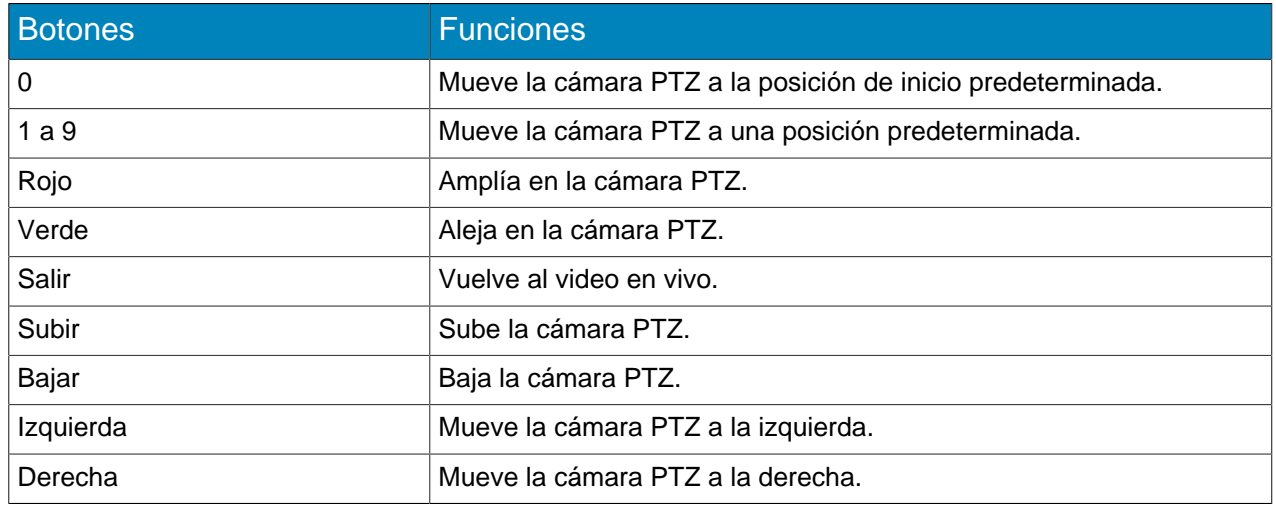

### <span id="page-21-0"></span>Guardar una imagen (captura) desde una cámara.

Puede guardar una imagen desde una cámara en el Thin Clientnative interface.

Thin Client guarda imágenes en la ruta que usted defina en la sección Almacenamiento adjunto en la red en la página Configuración.

- 1. En Thin Clientnative interface, haga clic en un panel de video.
- 2. Haga clic en el icono de la imagen.
- 3. Haga clic en **Hecho**..

#### <span id="page-21-1"></span>Activar el modo joystick

Puede usar un joystick para controlar cámaras PTZ en el Thin Clientnative interface.

Para controlar una cámara PTZ, Thin Client debe estar conectado a la cámara que usa el modo de conexión directa.

- 1. En Thin Clientnative interface, seleccione la cámara PTZ.
- 2. Expanda la cámara PTZ a la vista de pantalla completa.
- 3. Haga clic en un botón del joystick para activar el modo joystick.

Para salir del modo joystick, haga clic en un botón.

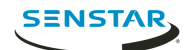

## <span id="page-22-0"></span>Herramienta de localización

### <span id="page-22-1"></span>Borrar ruta de actualización

Puede usar Thin Client Locator tool para eliminar archivos innecesarios de los dispositivos Thin Client.

En algunos casos, los archivos que quedan de actualizaciones de firmware anteriores ocupan demasiado lugar en los dispositivos Thin Client y evitan posteriores actualizaciones de firmware.

- 1. Ejecute Thin Client Locator tool en la misma red que el dispositivo Thin Client.
- 2. Haga clic con el botón derecho en el dispositivo Thin Client y haga clic en **Borrar ruta de actualización**.
- 3. Escriba la contraseña de administración para el dispositivo Thin Client y haga clic en **Iniciar**.

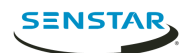

## <span id="page-23-0"></span>Firmware Update tool

Firmware Update tool puede instalar nuevo firmware en dispositivos Thin Client en la misma red.

Puede usar Firmware Update tool para actualizar múltiples dispositivos Thin Client de forma simultánea o restaurar un dispositivo Thin Client a una versión específica de firmware. Para actualizar múltiples dispositivos de forma simultánea, todos los dispositivos deben tener la misma contraseña de administración.

#### <span id="page-23-1"></span>Instalar firmware

- 1. Descargue el Firmware Update tool de .
- 2. Haga doble clic en FirmwareTool.exe.
- 3. En el campo **Paso 1: Seleccionar archivo de firmware**, haga clic en buscar, desplácese hasta el archivo de firmware y haga clic en **Abrir**.
- 4. Escriba la contraseña de administración para el Thin Client. La contraseña predeterminada para los dispositivos Thin Client está en blanco.
- 5. Haga clic en **Analizar** para identificar los dispositivos Thin Client de la red.
- 6. Seleccione el dispositivo Thin Client para recibir el firmware.
- 7. Haga clic en **Actualizar firmware**.

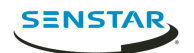

## <span id="page-24-0"></span>Thin Client Remote application

Thin Client Thin Client Remote application les permite a los usuarios conectarse a Thin Client con dispositivos móviles.

Thin Client Remote application requiere Mobile Bridge para conectarse a Thin Client.

#### <span id="page-24-1"></span>Crear una conexión

Para usar Thin Client Remote application, debe crear una conexión a un dispositivo Thin Client.

- 1. En Thin Client Remote application, haga clic en **Conexiones**.
- 2. Haga clic en el icono **+**.
- 3. Siga uno de estos pasos:
	- Haga clic en **Clientes livianos detectados** y seleccione un Thin Client de la lista.
	- Escriba la dirección y el puerto de Thin Client.
- 4. Seleccione si la conexión es predeterminada.

El Thin Client Remote application se conecta a la conexión predeterminada automáticamente cuando se inicia.

- 5. Escriba el nombre de usuario y la contraseña para Thin Client.
- 6. Haga clic en **Conectar**.

#### <span id="page-24-2"></span>Cerrar una conexión.

- 1. Haga clic en **Conexiones**.
- 2. Haga clic en la conexión desea cerrar.
- 3. Haga clic en **Desconectar**..

#### <span id="page-24-3"></span>Editar una conexión

- 1. En Thin Client Remote application, haga clic en **Conexiones**.
- 2. Haga clic en la conexión desea editar.
- 3. Haga clic en **Desconectar**..
- 4. Editar la configuración de la conexión.
- 5. Haga clic en **Conectar**.

#### <span id="page-24-4"></span>Eliminar una conexión.

- 1. Haga clic en **Conexiones**.
- 2. Haga clic en **Editar**.
- 3. Haga clic en el icono **-** al lado de la conexión que desea eliminar.
- 4. Haga clic en **Eliminar**.
- 5. Haga clic en **Hecho**..

#### <span id="page-24-5"></span>Abrir una conexión.

- 1. Haga clic en **Conexiones**.
- 2. Haga clic en la conexión que desea abrir.
- 3. Haga clic en **Conectar**.

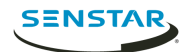

#### <span id="page-25-0"></span>Crear una vista de cámara

Puede usar Thin Client Remote application para crear una vista de cámara.

Debe ser un usuario administrador para crear una vista de cámara. Si es un usuario espectador, no puede crear una vista de cámara.

- 1. En Thin Client Remote application, haga clic en el botón **Seleccionar vista**.
- 2. Seleccione la vista.
- 3. Haga clic en cada panel y seleccione la cámara.
- 4. Haga clic en el botón **...**.
- 5. Haga clic en **Guardar como**.
- 6. Introduzca un nombre para la vista de cámara.
- 7. Haga clic en **Guardar**.

#### <span id="page-25-1"></span>Seleccione una vista de cámara

- 1. En Thin Client Remote application, haga clic en el botón **Seleccionar vista**.
- 2. Haga clic en la vista.

#### <span id="page-25-2"></span>Eliminar la vista de cámara

Puede usar Thin Client Remote application para seleccionar una cámara que aparezca en una vista de cámara en Thin Client.

- 1. En Thin Client Remote application, haga clic en el botón **...**
- 2. Haga clic en **Eliminar**.
- 3. Haga clic en el botón **-** al lado de la vistas de cámara.
- 4. Haga clic en **Eliminar**.

#### <span id="page-25-3"></span>Seleccione un carrusel.

Puede usar Thin Client Remote application para seleccionar una cámara que aparezca en una vista de cámara en Thin Client.

Debe ser un usuario administrador para seleccionar un carrusel que aparezca en el dispositivo Thin Client. Si es un usuario espectador, no puede seleccionar un carrusel.

- 1. En Thin Client Remote application, haga clic en el botón **Seleccionar vista**.
- 2. Haga clic en un panel de cámaras.
- 3. Haga clic en la ficha **Carruseles**.
- 4. Haga clic en un carrusel.

#### <span id="page-25-4"></span>Seleccionar señalización digital

Puede usar Thin Client Remote application para seleccionar el archivo de video que el dispositivo Thin Client muestra en un panel de vistas de la cámara.

- 1. En Thin Client Remote application, haga clic en el botón **Seleccionar vista**.
- 2. Haga clic en un panel de cámaras.
- 3. Haga clic en la ficha **Señalización digital**
- 4. Haga clic en un archivo.

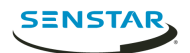

## <span id="page-26-0"></span>Configure el Thin Client

Puede utilizar el Thin Client Remote application para configurar el dispositivo Thin Client al que se conecta.

Debe ser un usuario administrador para configurar el dispositvo Thin Client. Si es un usuario espectador, no puede acceder a la página configuración.

- 1. En Thin Client Remote application, haga clic en **Configuración**.
- 2. En el panel **Acerca de**,
- 3. En el panel **Configuración de la red**, defina los parámetros que
- 4. En el panel **Seguridad**, defina la contraseña para Thin Client.
- 5. En el panel **Fuente de video**, defina de qué forma Thin Client se conecta a las cámaras.
- 6. En el panel **Mostrar opciones**,
- 7. En el panel **Hora del servidor**,
- 8. En el panel **Administración**,
- 9. En el panel **Mantenimiento**,
- 10. Haga clic en **Guardar**.

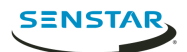

## <span id="page-27-0"></span>Información jurídica

Copyright © 2018 Senstar Corporation y/o sus emisores de licencias. Todos los derechos reservados.

Este material es meramente informativo. Senstar no otorga ninguna garantía, expresa, implícita ni normativa, respecto de la información de este documento.

Cumplir con todas la leyes de derechos de autor aplicables es responsabilidad del usuario. Sin limitar los derechos con arreglo a la ley de derechos de autor, ninguna parte de este documento se puede reproducir, almacenar ni introducir en un sistema de recuperación, transmitir en ningún formato ni por ningún medio (electrónico, mecánico, fotocopiado, grabación u otros), ni por ninguna razón, sin el permiso expreso por escrito de Senstar Corporation

Senstar podría tener patentes, aplicaciones de patente, marcas comerciales, derechos de autor u otros derechos de propiedad intelectual que abarquen temas de este documento. Excepto que se establezca expresamente en un acuerdo de licencia escrito de Senstar, la provisión de este documento no le otorga ninguna licencia respecto de estas patentes, marcas comerciales, derechos de autor ni otra propiedad intelectual.

Algunas partes de este software están basadas en parte del trabajo de Independent JPEG Group.

Todas las demás marcas de comercio son propiedad de sus respectivos propietarios.